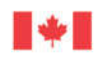

# **PORTAIL SÉCURISÉ DE L'ACFC** - GUIDE POUR LES UTILISATEURS EXTERNES

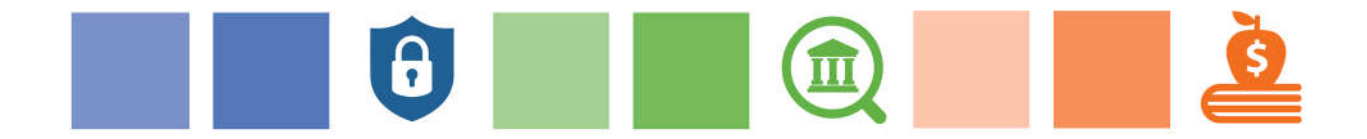

**JUIN 2022**  VERSION 1.1

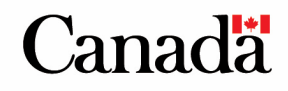

### Table des matières

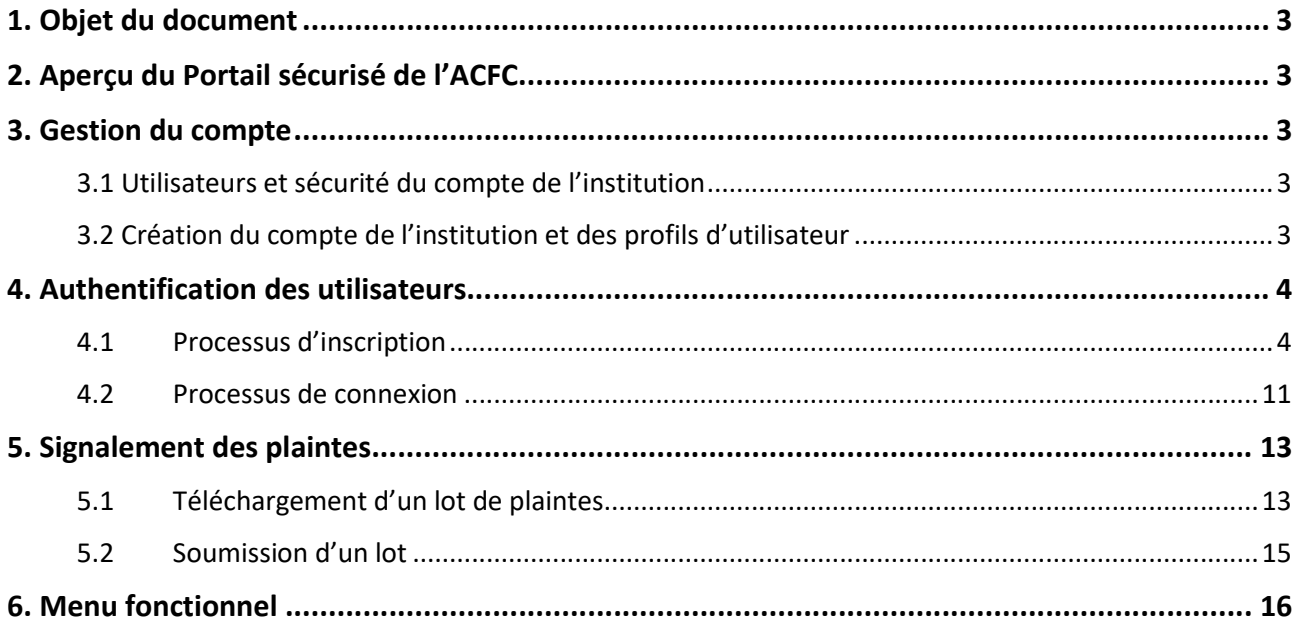

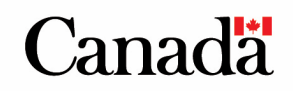

### <span id="page-2-0"></span>**1.Objet du document**

 Ce document a pour but d'expliquer aux utilisateurs comment s'inscrire et se connecter au Portail sécurisé de l'ACFC (Portail). Il se veut également un guide d'instructions étape par étape pour l'utilisation des diverses fonctionnalités du portail. Il sera mis à jour au besoin.

## **2.Aperçu du Portail sécurisé de l'ACFC**

Le [Portail](https://fcac-compliance-conformite-acfc.canada.ca/fr-FR/) fournit aux entités réglementées (collectivement, « ER » ou « institutions ») un moyen exigences en matière de supervision (p. ex. rapports sur les plaintes). pour transmettre les documents qu'ils sont tenus de fournir à l'Agence de la consommation en matière financière du Canada (ACFC) conformément à leurs obligations législatives et aux

Les [Conditions d'utilisation](https://fcac-compliance-conformite-acfc.canada.ca/fr-FR/TermsOfUse/) énoncent les conditions que vous devez respecter lorsque vous accédez au portail et l'utilisez pour le compte de votre institution.

### **3.Gestion du compte**

#### *3.1 Utilisateurs et sécurité du compte de l'institution*

 5 utilisateurs) qui pourra administrer les droits d'accès au Portail des utilisateurs de son Chaque institution peut désigner un ou plusieurs utilisateurs du Portail, jusqu'à concurrence de 5. Chaque institution désignera un seul administrateur du Portail (inclus dans le nombre maximal de institution.

#### *3.2 Création du compte de l'institution et des profils d'utilisateur*

L'ACFC demandera à chaque institution de fournir les coordonnées de leurs utilisateurs du Portail (jusqu'à concurrence de 5) et de désigner l'un d'eux comme administrateur du Portail1. Lorsque le compte de cet utilisateur sera ajouté au système, celui-ci recevra un courriel d'activation afin d'accéder au Portail pour la première fois.

distinct pour chaque institution qu'ils représentent. L'ACFC exige que les utilisateurs du portail utilisent des identifiants approuvés par leur institution. Les utilisateurs du Portail qui représentent plus d'une institution doivent utiliser un identifiant distinct pour chaque institution qu'ils représentent.<br>1 L'administrateur du Portail sera en mesure de gérer les utilisateurs du compte de son institution sur le Portail

<sup>&</sup>lt;sup>1</sup> L'administrateur du Portail sera en mesure de gérer les utilisateurs du compte de son institution sur le Portail (ajouter, retirer et modifier un utilisateur du Portail, et mettre à jour le profil de l'organisation).

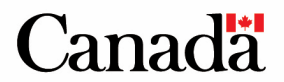

### <span id="page-3-0"></span>**4.Authentification des utilisateurs**

#### *4.1 Processus d'inscription*

 4.1.1 - L'approbation par l'ACFC d'un utilisateur déclenche le processus d'inscription. L'utilisateur reçoit le courriel suivant dans sa boîte de réception :

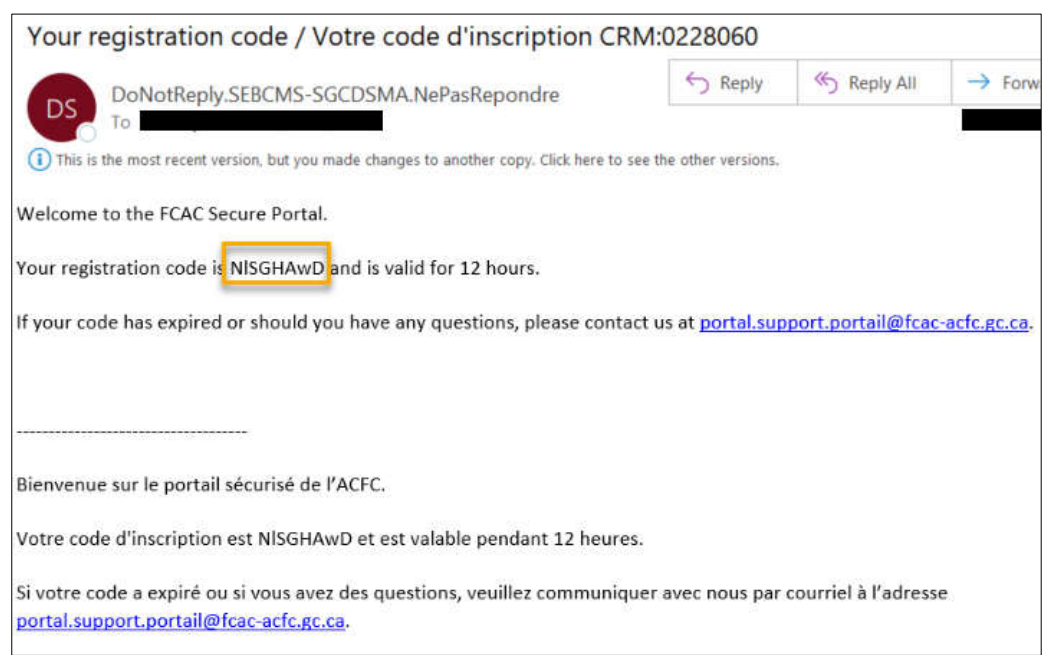

4.1.2 Accéder la page d'accueil du Portail et cliquer sur **Se connecter** :

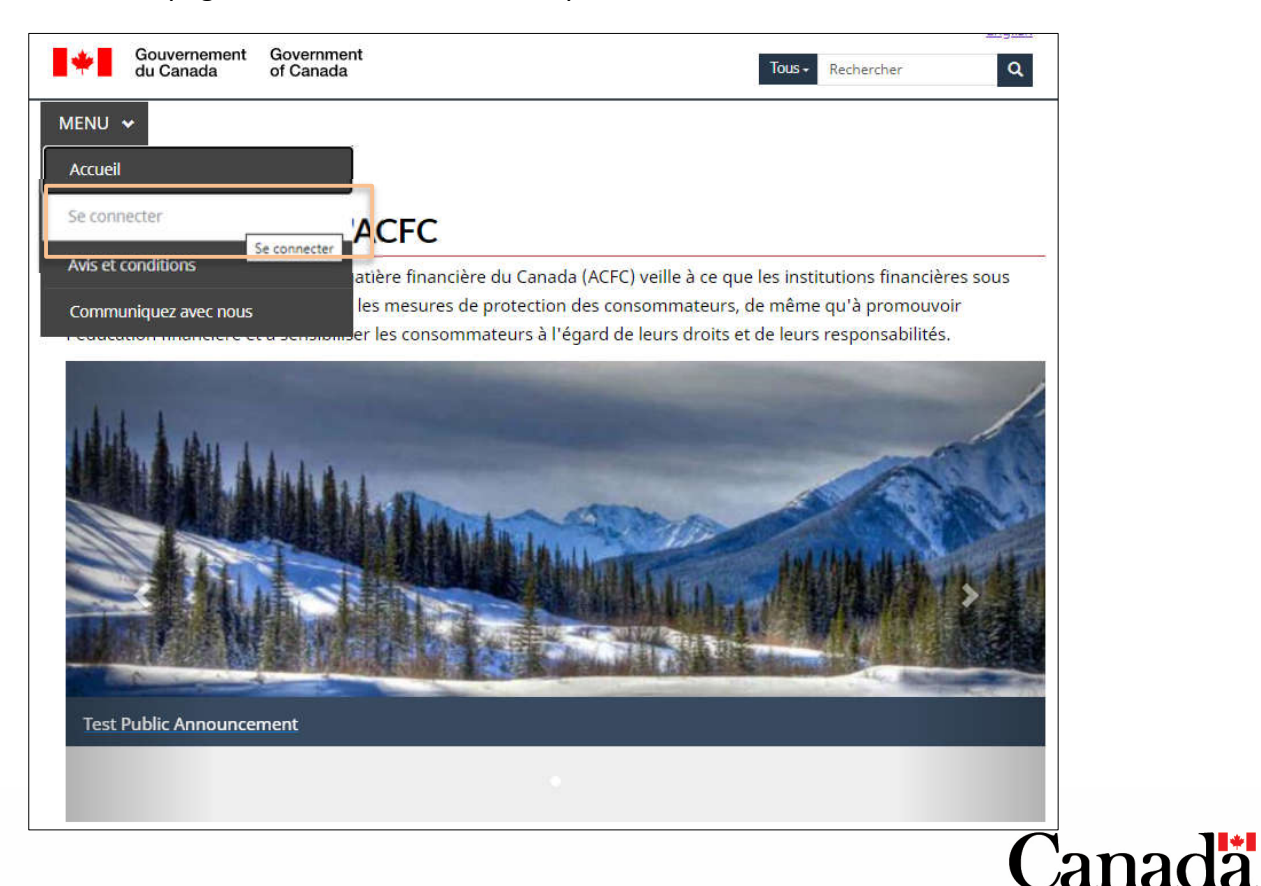

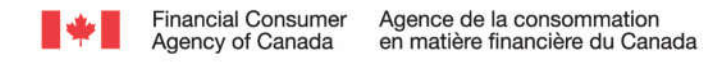

4.1.3 L'utilisateur est redirigé vers *Connexion Canada* pour créer une *cléGC*<sup>2</sup>. Cliquez sur le bouton **S'enregistrer** qui se trouve sur le côté droit de la page.

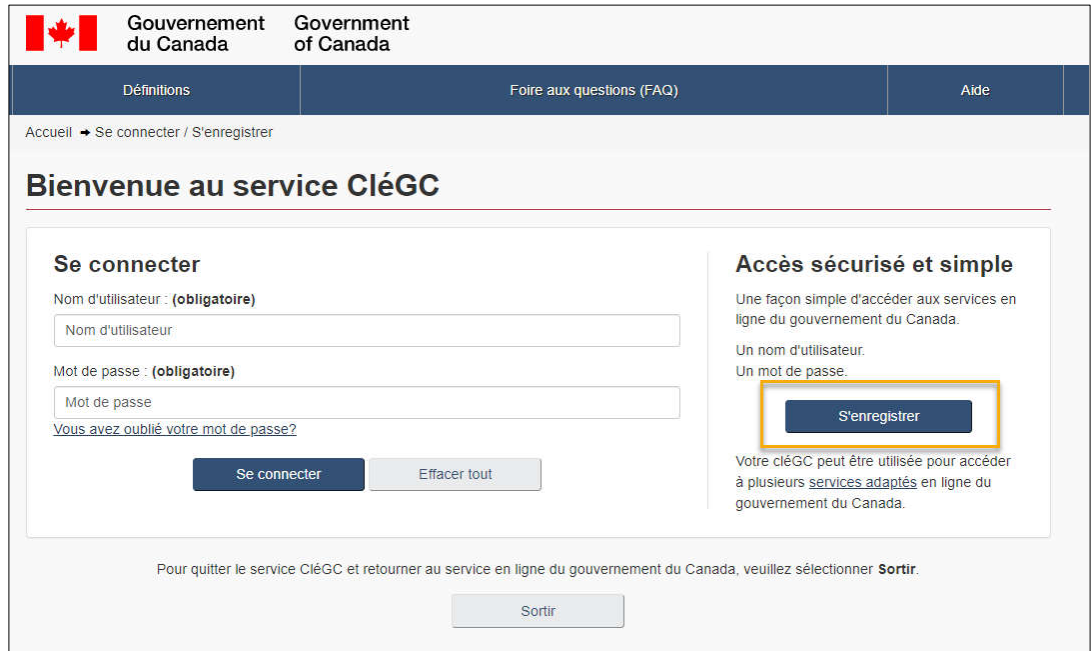

4.1.4 - L'utilisateur doit accepter les modalités et conditions d'utilisation de la cléGC. Lisez les *Modalités et conditions d'utilisations*. Sélectionnez le bouton **J'accepte** après avoir lu les *Modalités et conditions d'utilisation*.

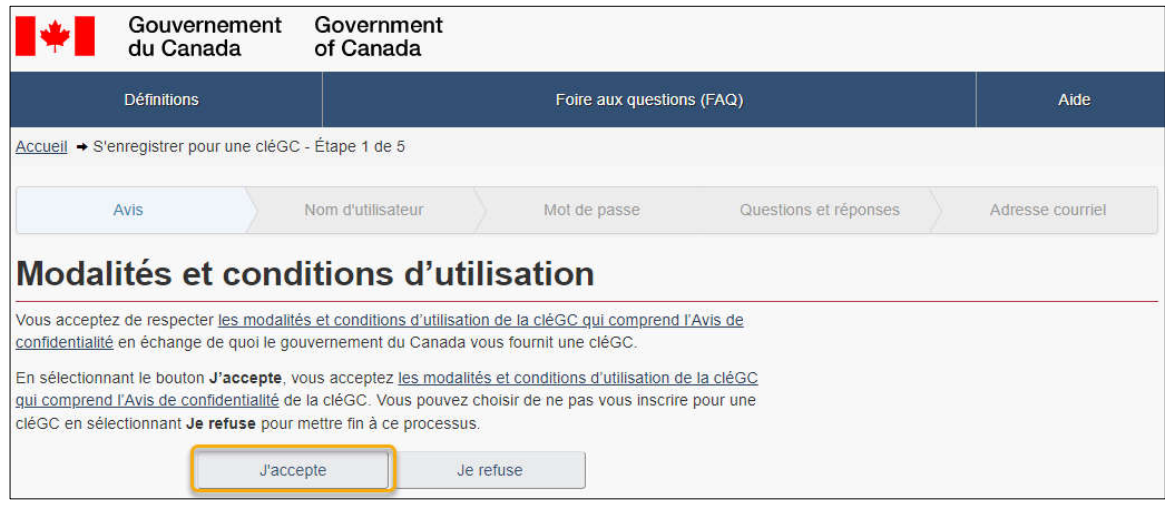

la cléGC, veuillez consulter la page <u>À propos de la cléGC</u> ainsi que la <u>foire aux questions sur la cléGC</u>. <sup>2</sup> L'ACFC utilise la cléGC pour le processus d'authentification. Pour obtenir de plus amples renseignements au sujet de

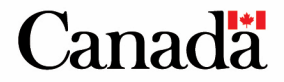

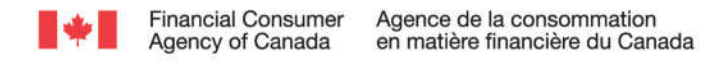

4.1.5 Créer un nom d'utilisateur. Nous vous demandons d'utiliser un nom d'utilisateur approuvé par votre institution (p. ex., johnsmithBanqueABC). Cliquer sur **Continuer**.

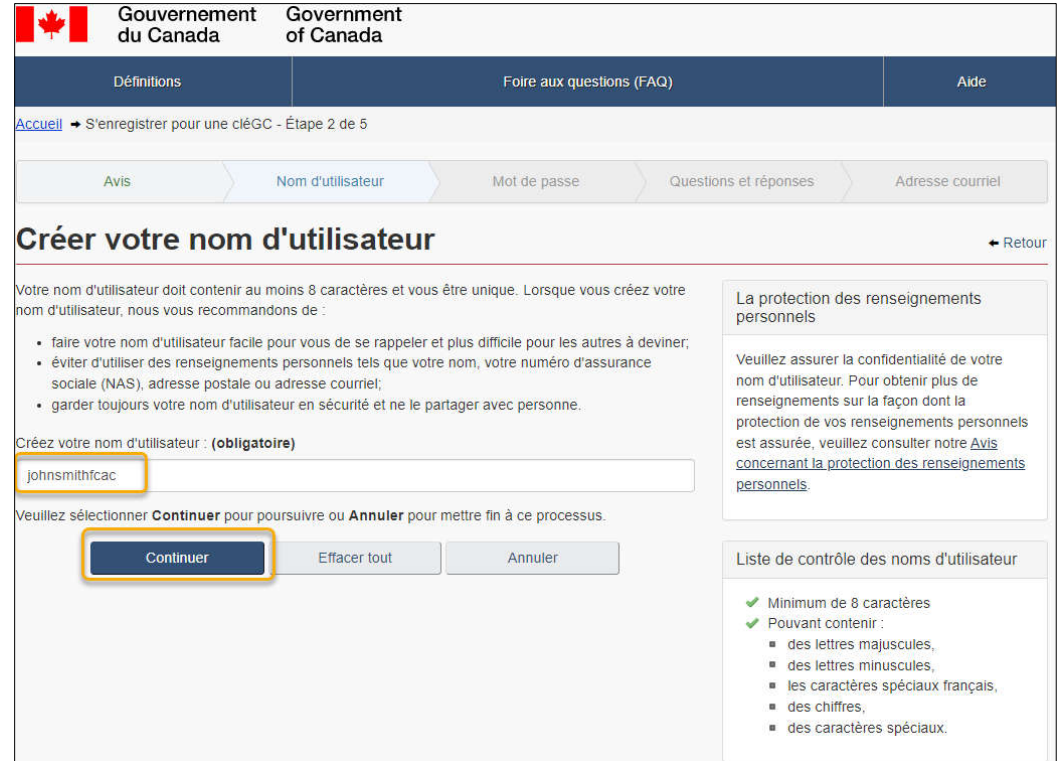

4.1.6 Créez un mot de passe comptant au moins 8 caractères. Cliquer sur **Continuer**.

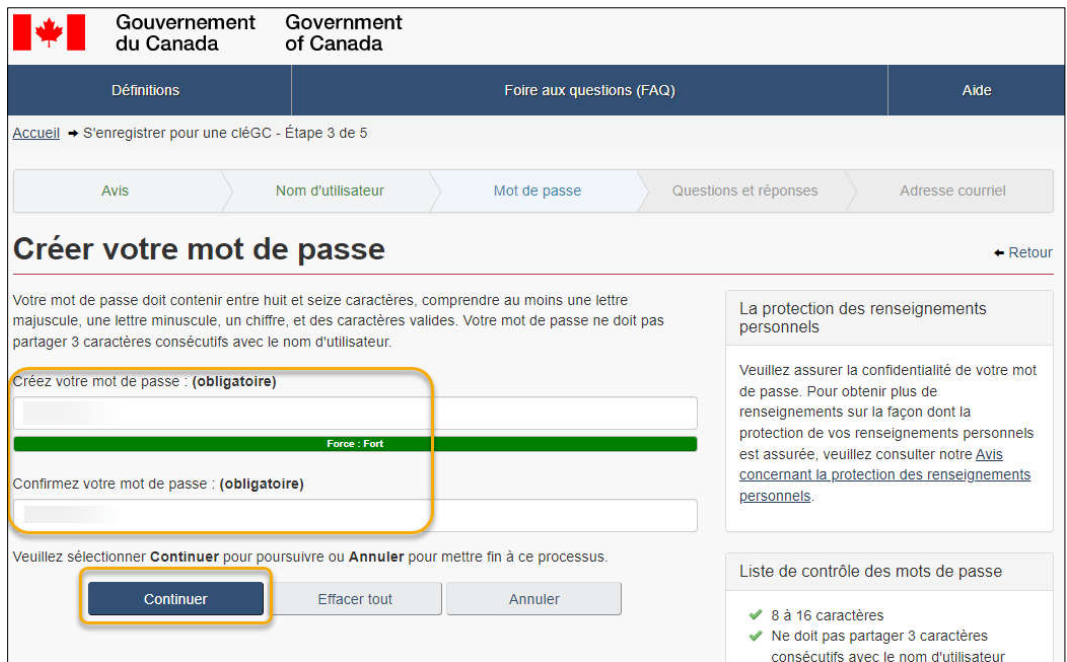

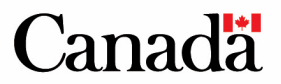

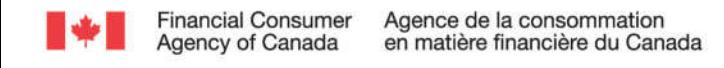

4.1.7 Choisissez vos questions de récupération ainsi que les réponses et les indices, puis cliquer sur **Continuer**.

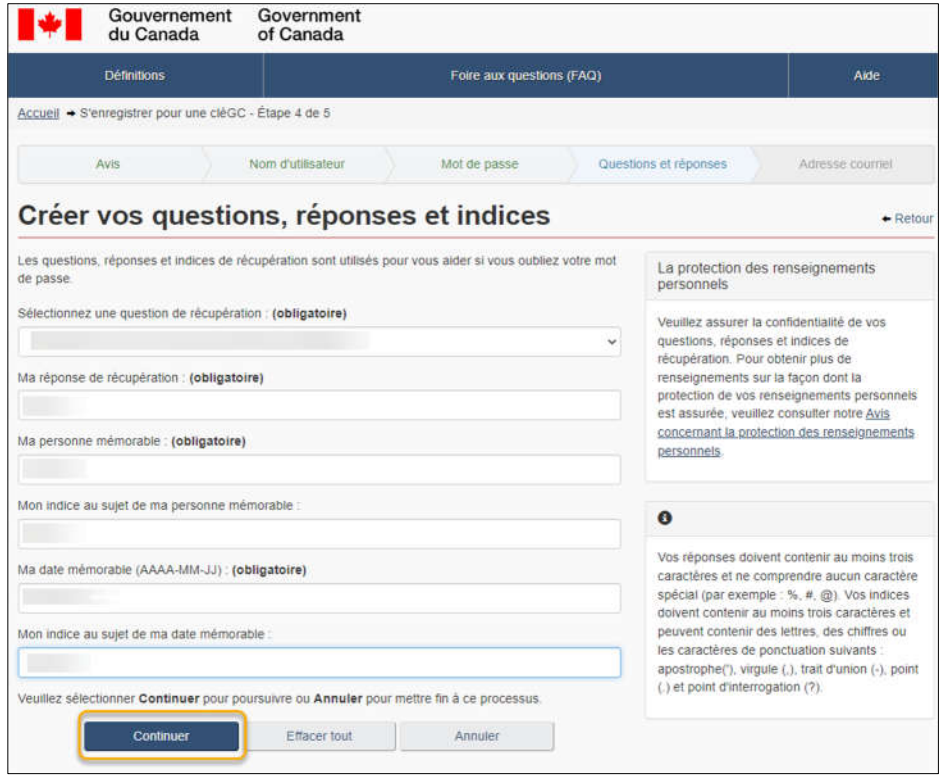

4.1.8 - Vous avez la possibilité de récupéré votre nom d'utilisateur et votre mot de passe par courriel. Si vous choisissez de procéder, entrer votre adresse courriel et cliquer sur **Continuer**. Si vous souhaitez procéder sans ajouter d'adresse courriel, sélectionnez **Sauter**.

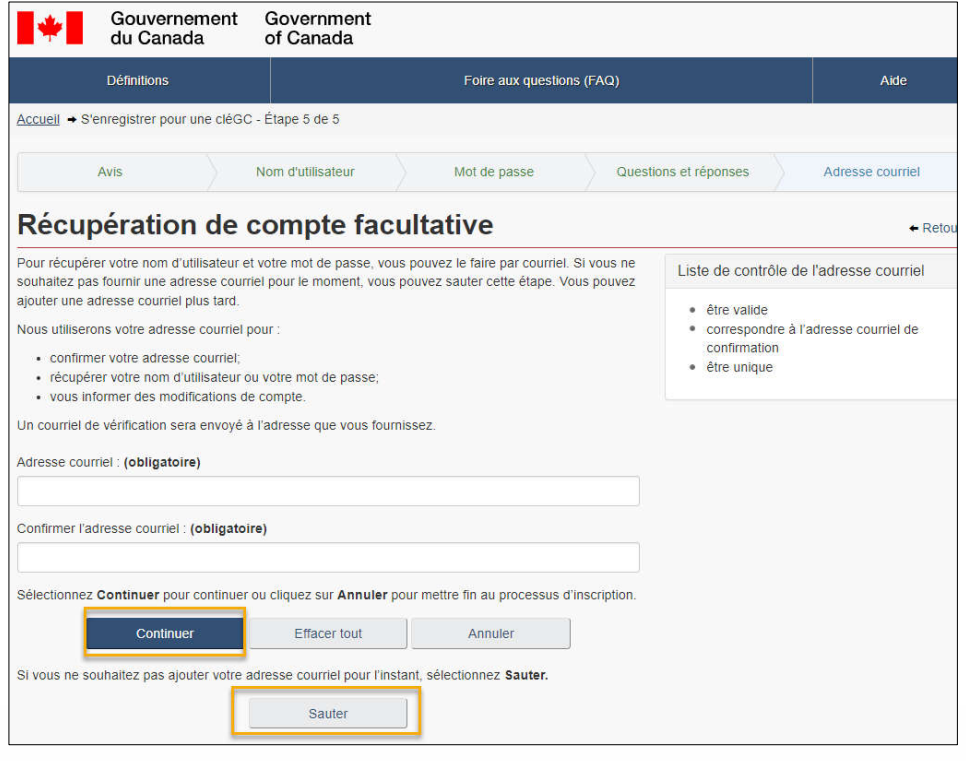

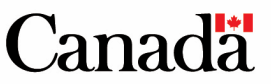

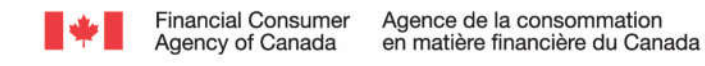

4.1.9 Le processus d'enregistrement pour la cléGC est terminé. L'utilisateur doit cliquer sur **Continuer**.

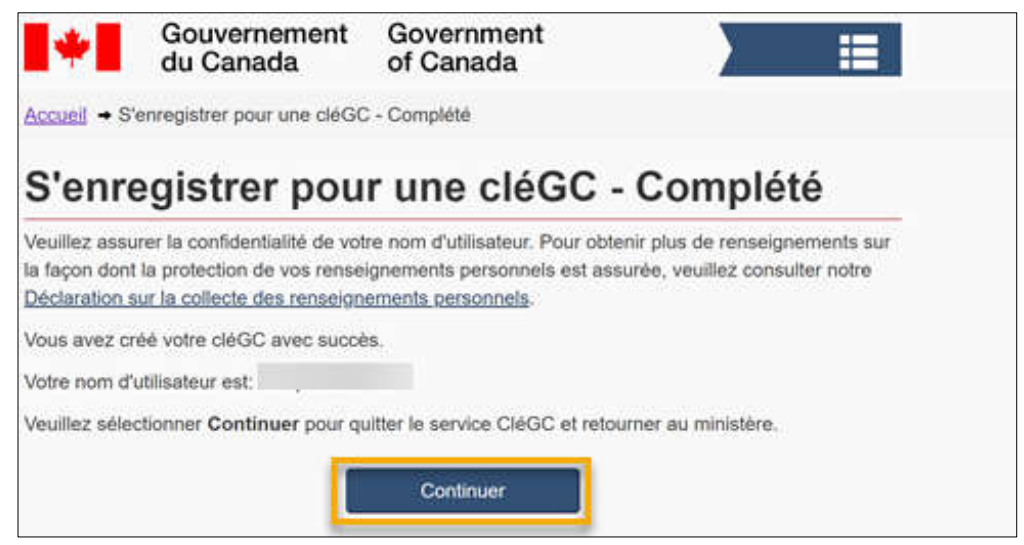

4.1.10 L'utilisateur est redirigé vers les conditions d'utilisation du Portail sécurisé de l'ACFC. Veuillez lire et accepter les *conditions d'utilisations.* Cliquez **Soumettre**.

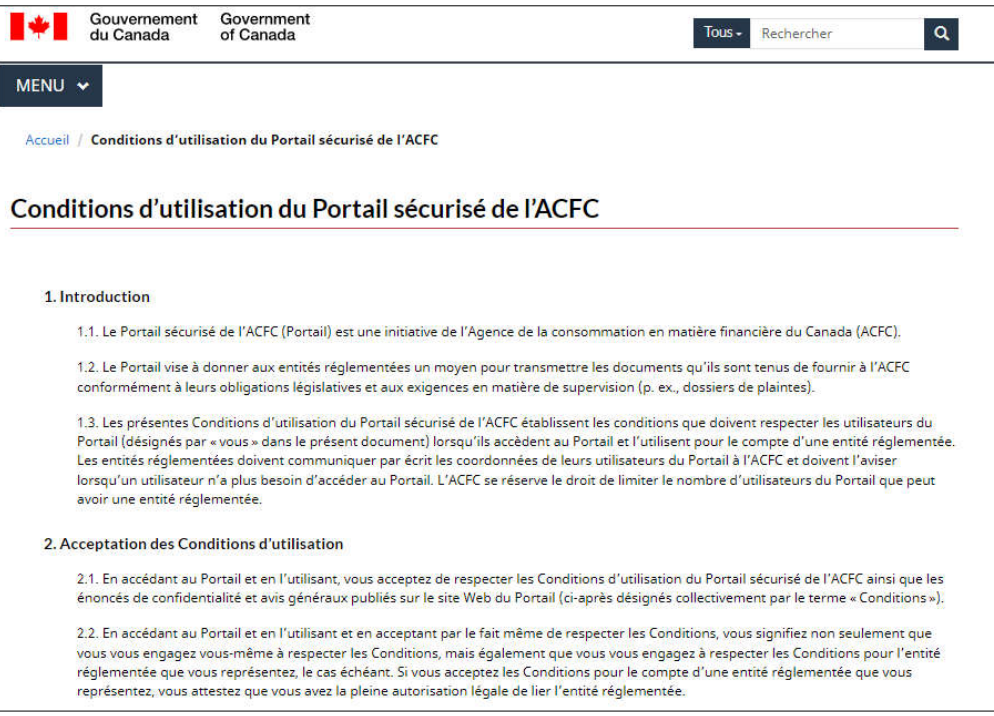

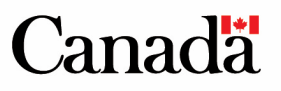

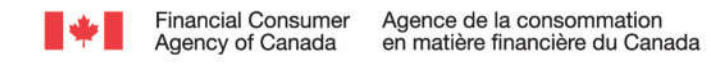

4.1.11 L'utilisateur doit entrer le **code d'inscription** reçu à l'**étape 4.1.1** et cliquer sur **Vérifier**.

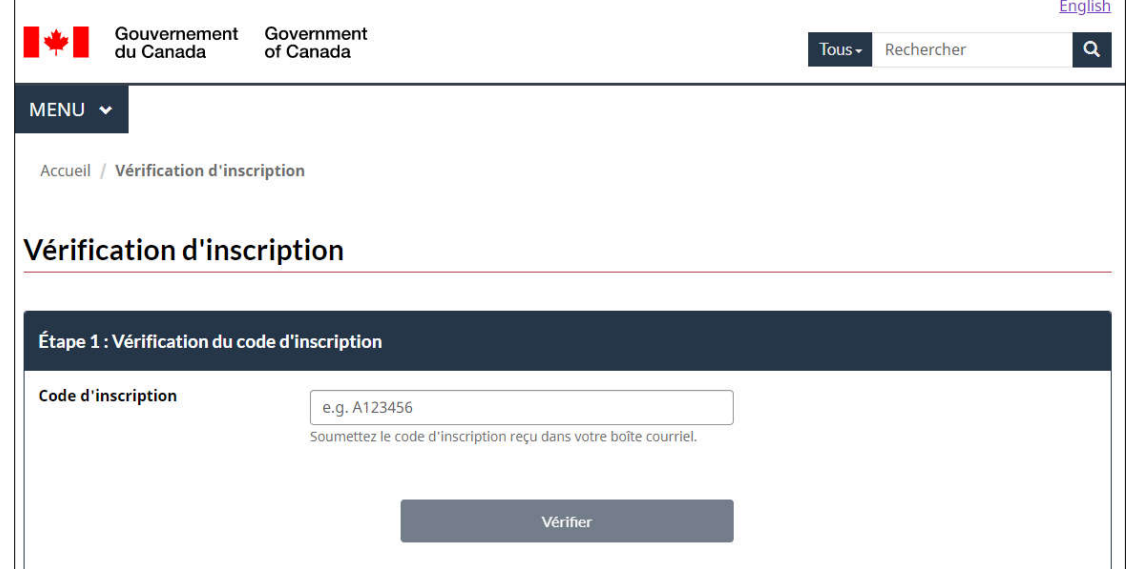

4.1.12 L'utilisateur doit ensuite entrer un **code de confirmation**. Ce code est automatiquement envoyé à l'utilisateur au terme de l'**étape 4.1.10.** C'est la deuxième étape du processus d'inscription.

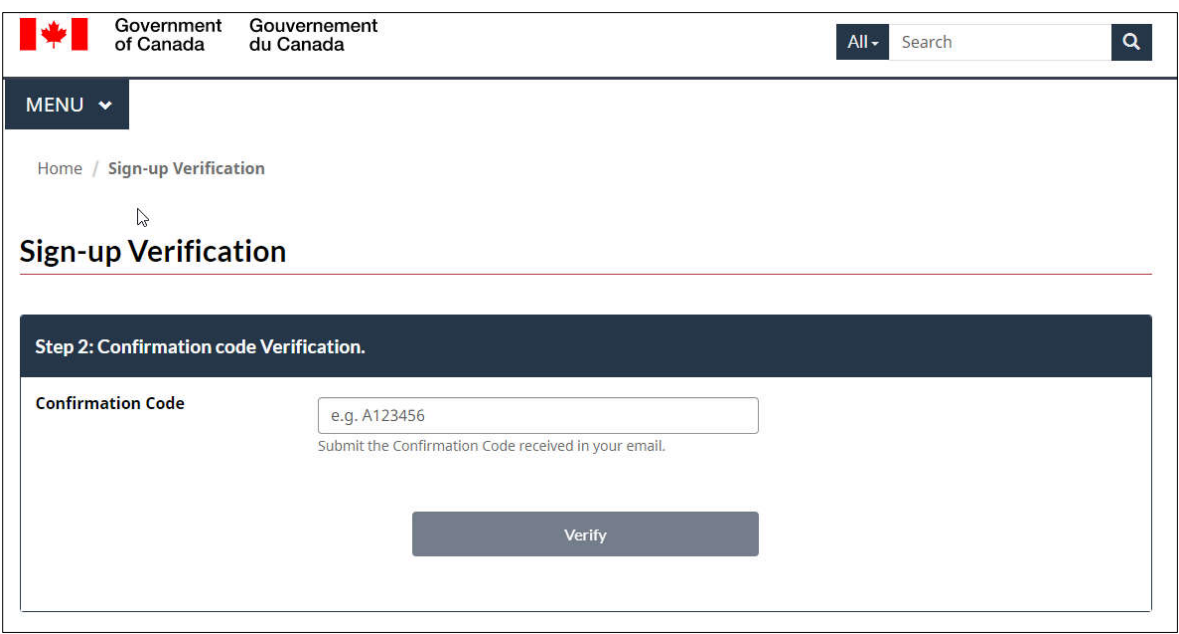

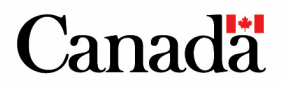

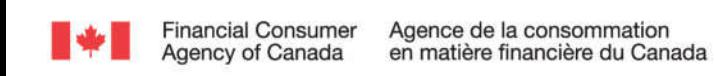

4.1.13 L'utilisateur reçoit le courriel suivant dans sa boîte de réception. Celui-ci contient le **code de confirmation**.

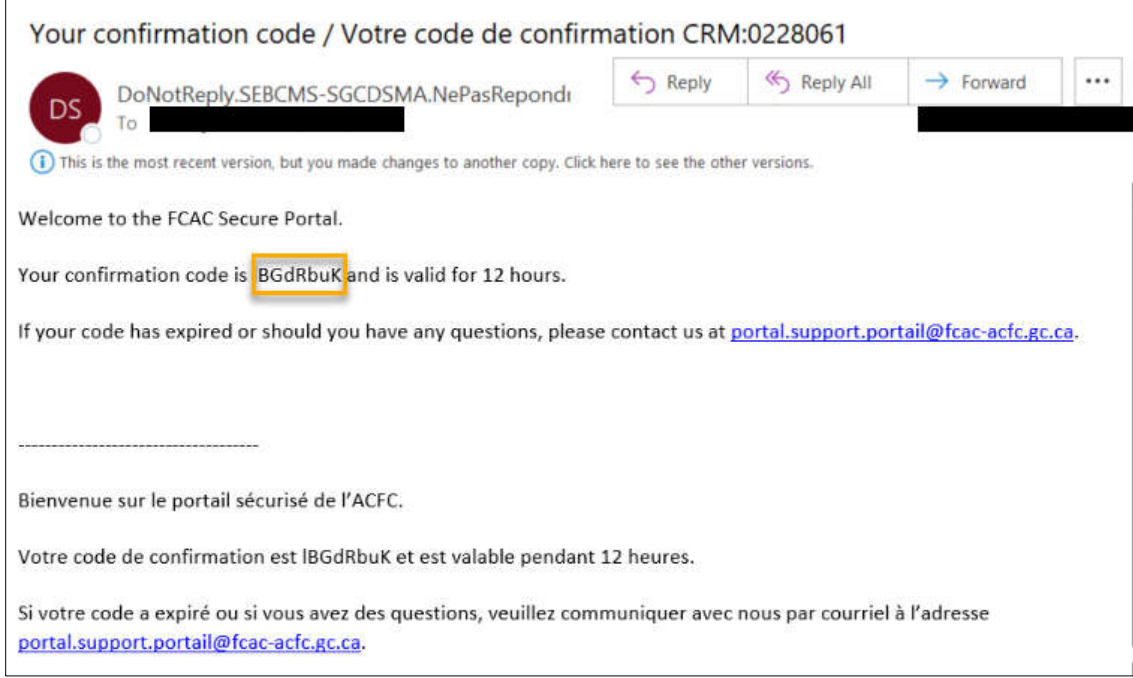

4.1.14 Entrer le **code de confirmation** reçu à l'**étape 4.1.12** et cliquer sur **Vérifier**.

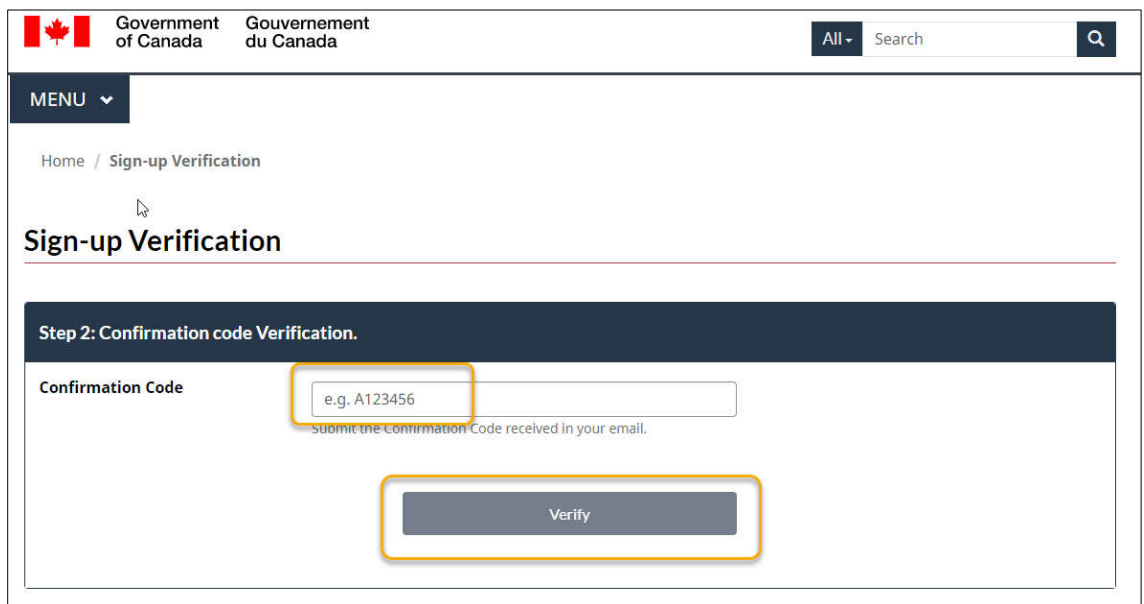

4.1.15 Le processus d'inscription est terminé. L'utilisateur est redirigé vers la page d'accueil du [Portail.](https://fcac-compliance-conformite-acfc.canada.ca/fr-FR/) 

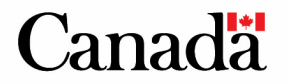

#### <span id="page-10-0"></span>*4.2 Processus de connexion*

- 4.2.1 Après avoir complété le processus d'inscription (voir la section 4.1), l'utilisateur peut se connecter au [Portail.](https://fcac-compliance-conformite-acfc.canada.ca/fr-FR/)
- 4.2.2 Sur la page d'accueil du Portail, cliquer sur Se connecter. -

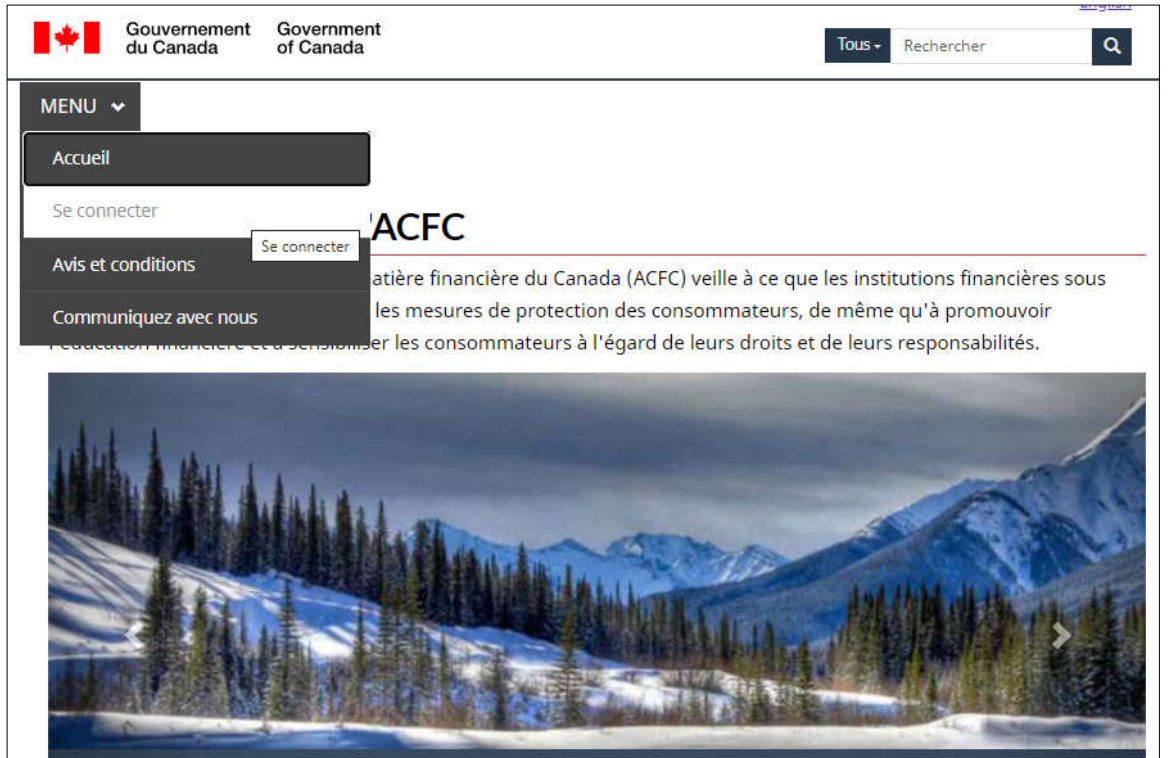

4.2.3 L'utilisateur est redirigé vers le service cléGC. Entrer le **nom d'utilisateur** ainsi que le **mot de passe** créé à l'**étape 4.1.6**, puis cliquer sur **Se connecter**. -

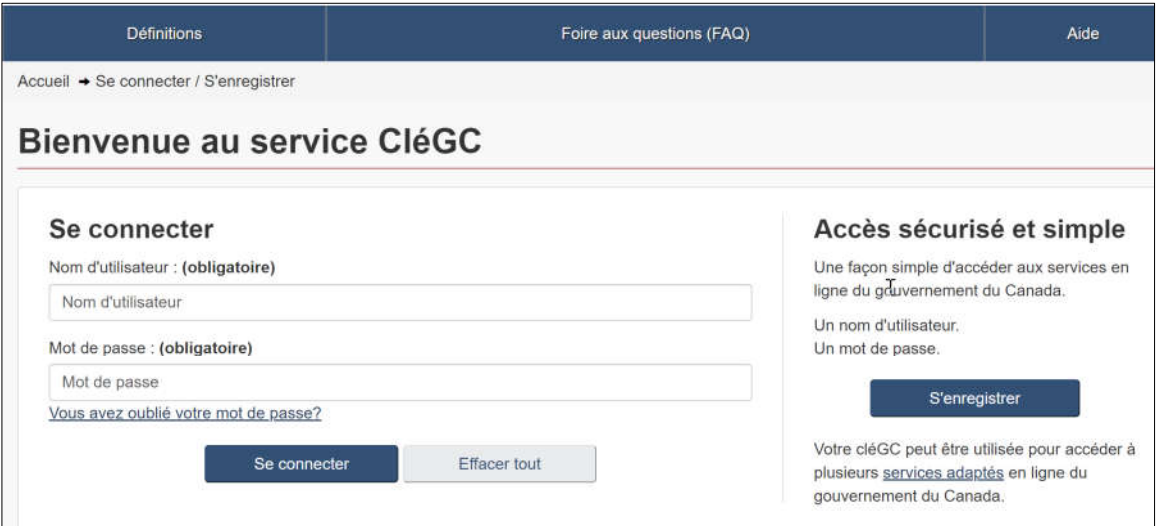

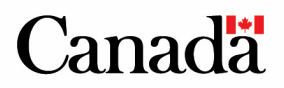

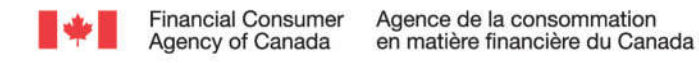

4.2.4 Après s'être authentifié, l'utilisateur doit cliquer sur **Continuer**.

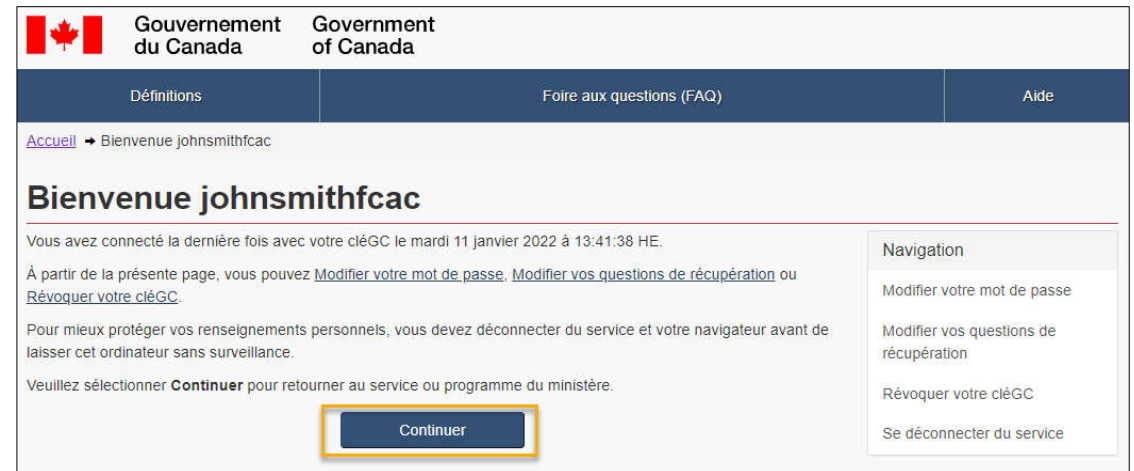

4.2.5 Le processus de connexion est terminé. L'utilisateur est redirigé vers la page d'accueil pour son institution.

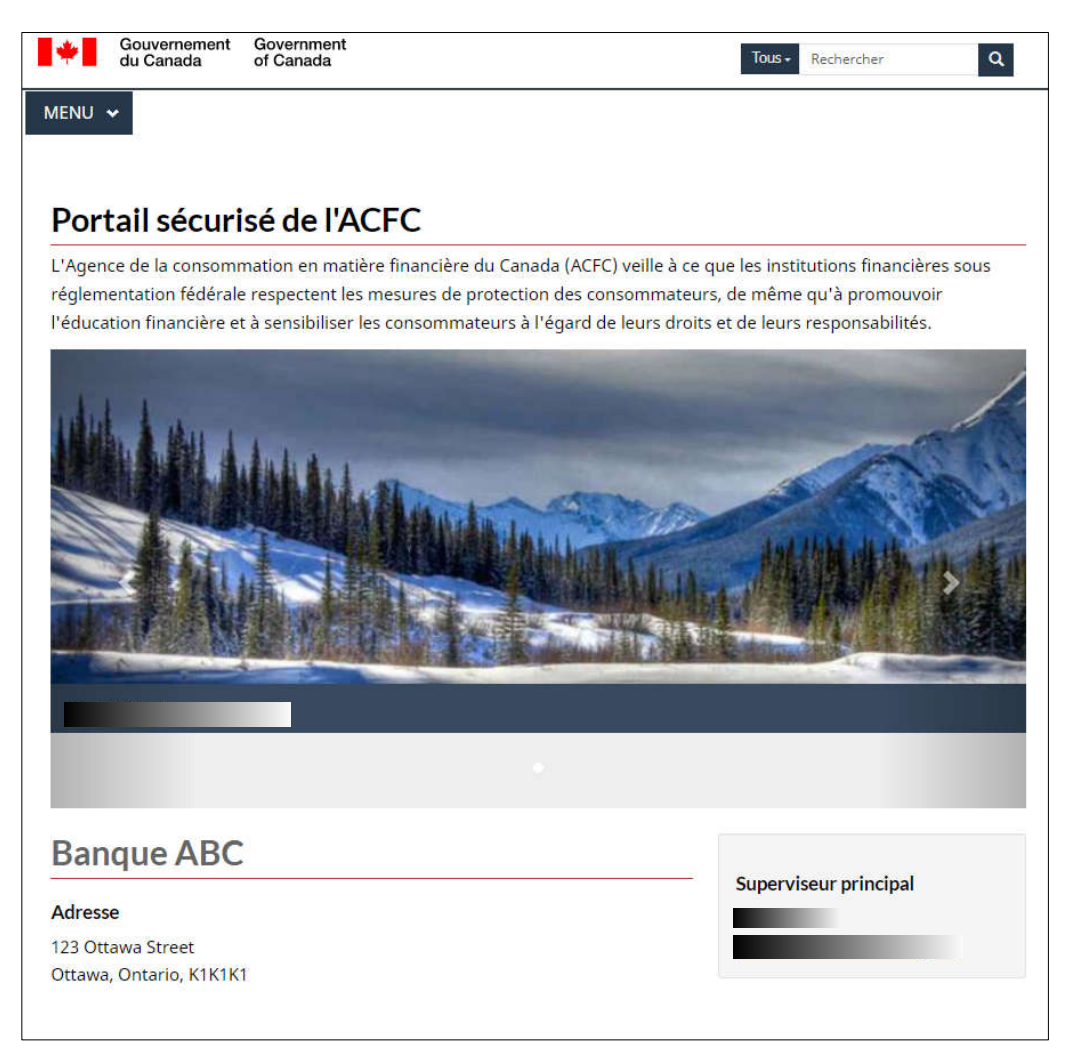

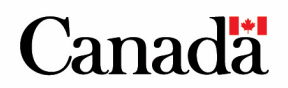

### <span id="page-12-0"></span>**5.Signalement des plaintes**

#### *5.1 Téléchargement d'un lot de plaintes*

5.1.1 Cliquer sur **Rapports trimestriels sur les plaintes** pour commencer le processus de téléchargement.

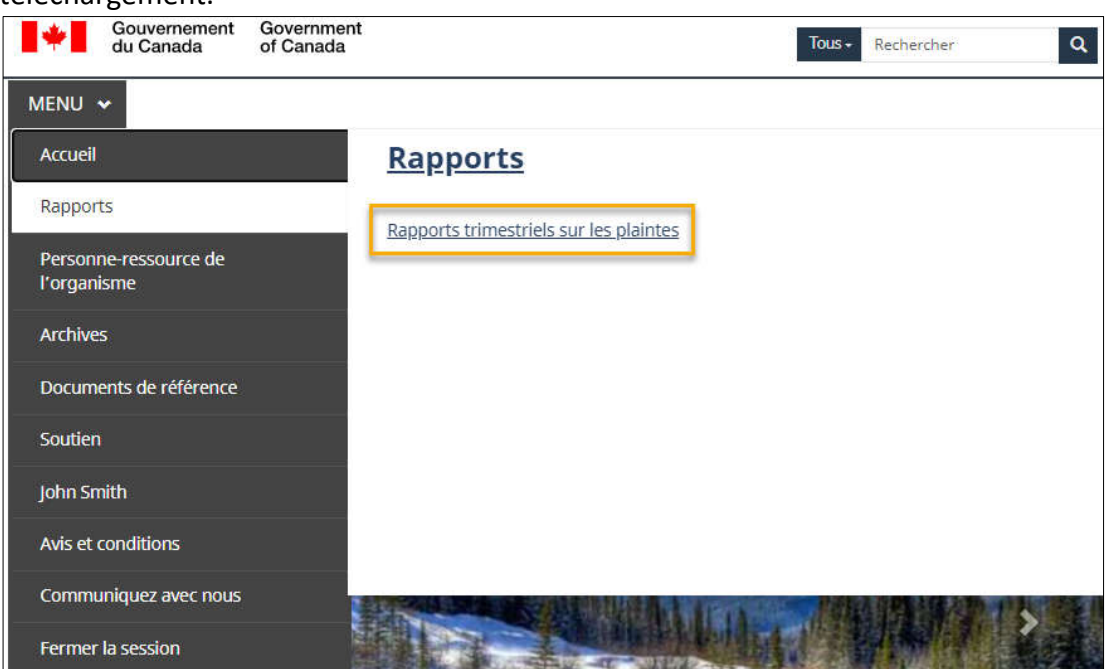

5.1.2 Sélectionner le lot du trimestre visé.

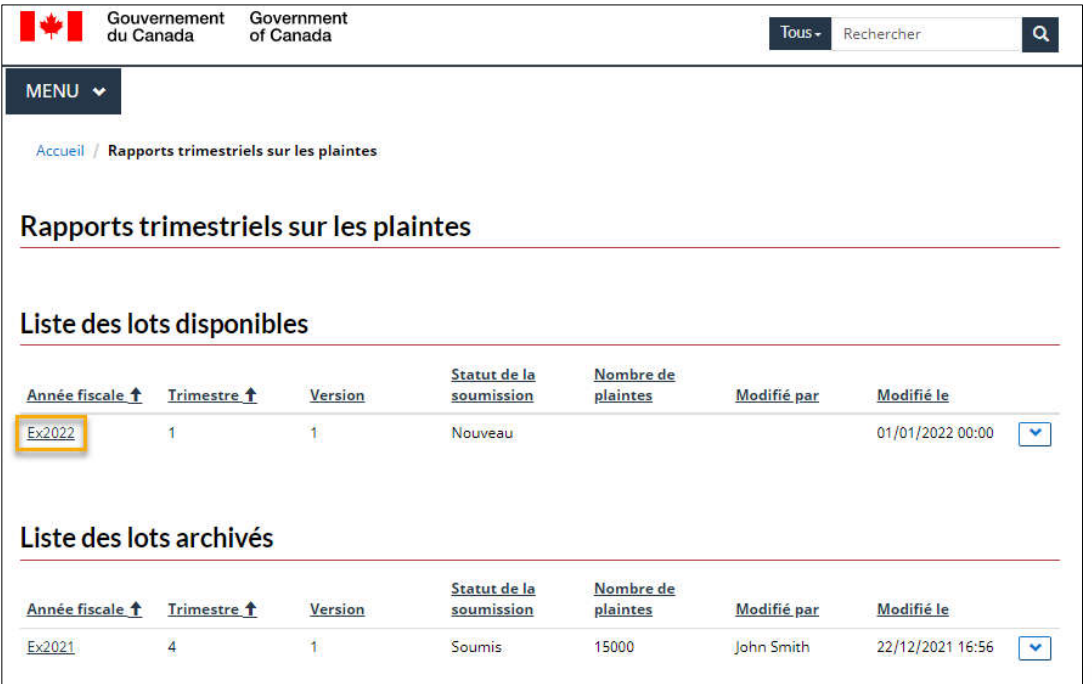

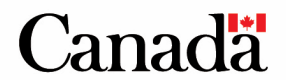

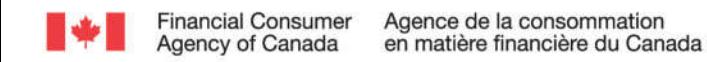

5.1.3 Après avoir sélectionné le lot, l'utilisateur peut sélectionner des fichiers JSON en utilisant le bouton **Télécharger les fichiers sélectionnés** ou les faisant glisser dans la boîte de dépôt.

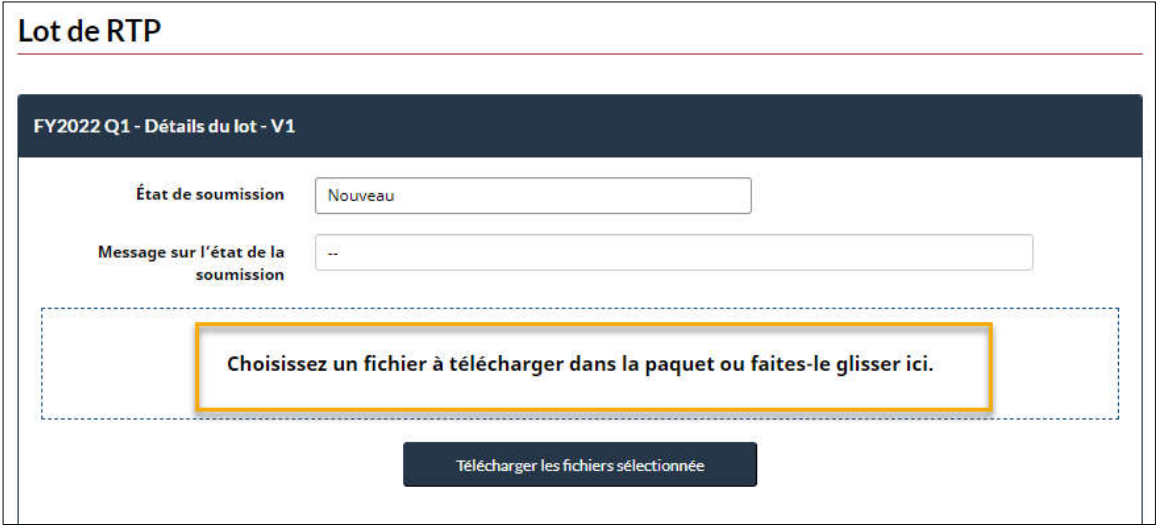

5.1.4 Une fois tous les fichiers JSON sélectionnés pour le trimestre visé, cliquer sur **Télécharger les fichiers sélectionnés**. *Si une institution n'a aucune plainte à signaler pour le trimestre visé, sélectionner l'option Aucune plainte.* 

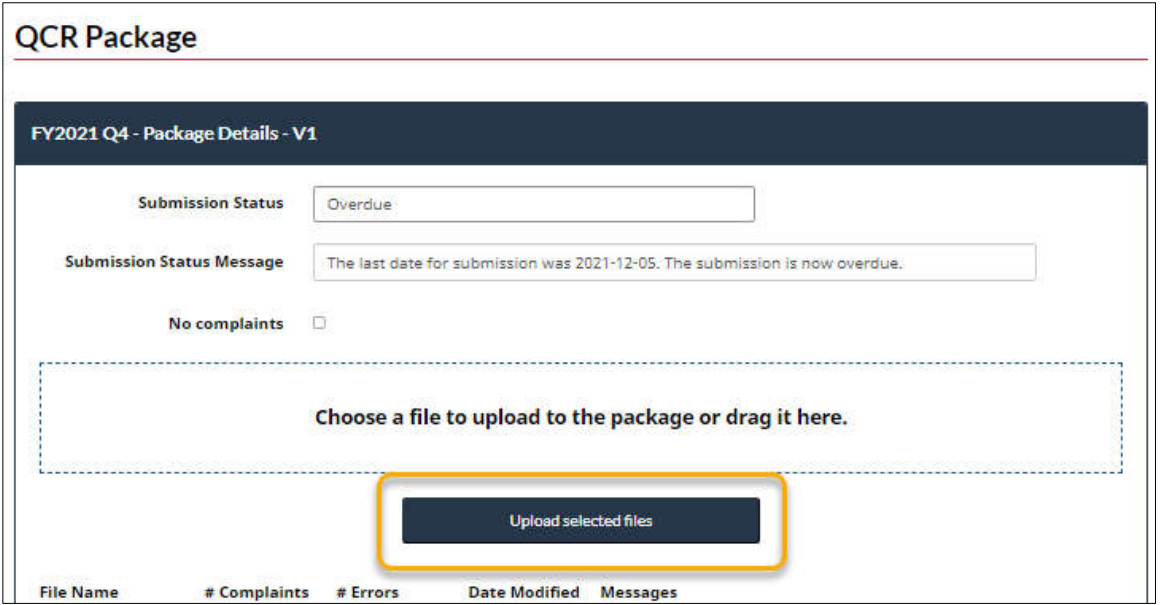

5.1.5 Le processus de téléchargement est terminé.

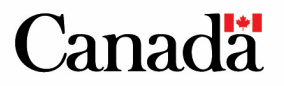

<span id="page-14-0"></span>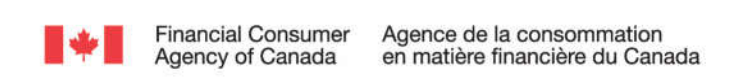

#### *5.2 Soumission d'un lot*

- 5.2.1 Tous les fichiers ajoutés au lot doivent passer l'étape de la validation avec succès avant d'être soumis.
- 5.2.2 Si tous les fichiers ajoutés au lot passent cette étape avec succès, l'utilisateur peut cliquer sur **Soumettre le lot**.

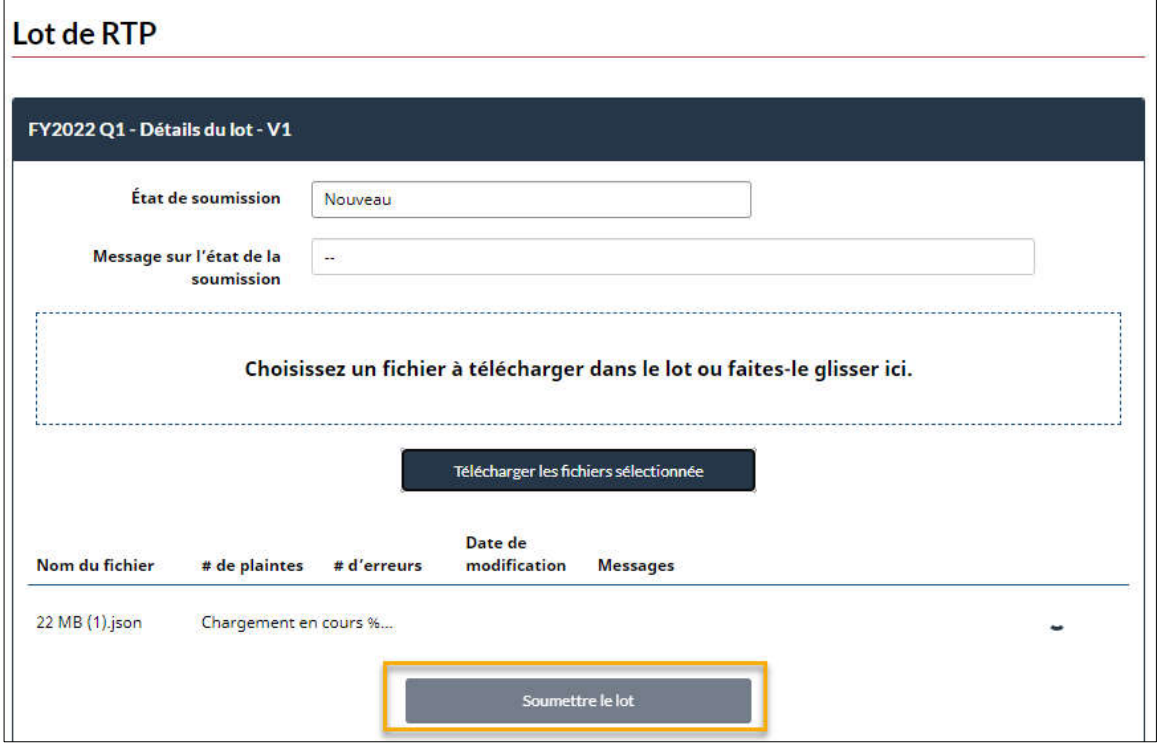

5.2.3 Le lot de RTP a été soumis avec succès. Le processus de soumission est terminé. -

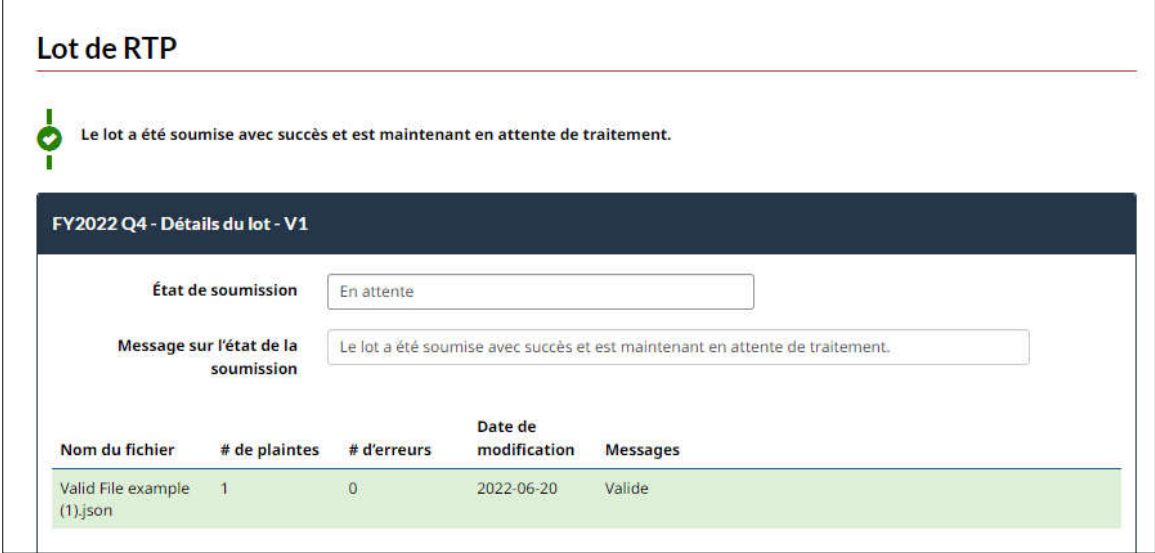

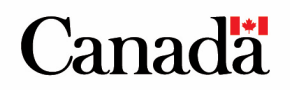

### <span id="page-15-0"></span>**6.Menu fonctionnel**

Le menu est l'endroit où les utilisateurs pourront accéder aux diverses fonctionnalités du Portail :

- Rapports
	- o Dans cette section, les utilisateurs trouveront les outils nécessaires pour se conformer aux obligations en matière de rapports de leur institution. -
- Gestion de l'organisation
	- o Dans cette section, l'administrateur de l'institution peut visualiser toutes les actions réalisées par les utilisateurs de l'institution et gérer les comptes. -
- Documents de référence
	- o Dans cette section, les utilisateurs trouveront une foire aux questions, ainsi que d'autres renseignements pertinents. -
- Soutien
	- o Dans cette section, les utilisateurs pourront soumettre des questions et/ou des demandes à l'ACFC (p. ex. problème d'accès à la section rapports, besoin de mettre à jour les coordonnées d'un utilisateur, etc.). -
- Profil de l'utilisateur
	- o Dans cette section, les utilisateurs pourront gérer leurs propres coordonnées. -
- Archives
	- $\circ$  Dans cette section, les utilisateurs trouveront des annonces archivées, des notifications et un historique des activités (veuillez noter que seul l'administrateur du Portail de l'organisation aura accès à l'ensemble de l'historique des activités les utilisateurs réguliers n'auront accès qu'à l'historique de leurs propres activités).
- Avis et conditions
	- $\circ$  Dans cette section, les utilisateurs pourront consulter les conditions d'utilisation du Portail et l'avis de non-responsabilité. -
- Communiquez avec nous
	- o Les coordonnées de l'ACFC sont fournies dans cette section.

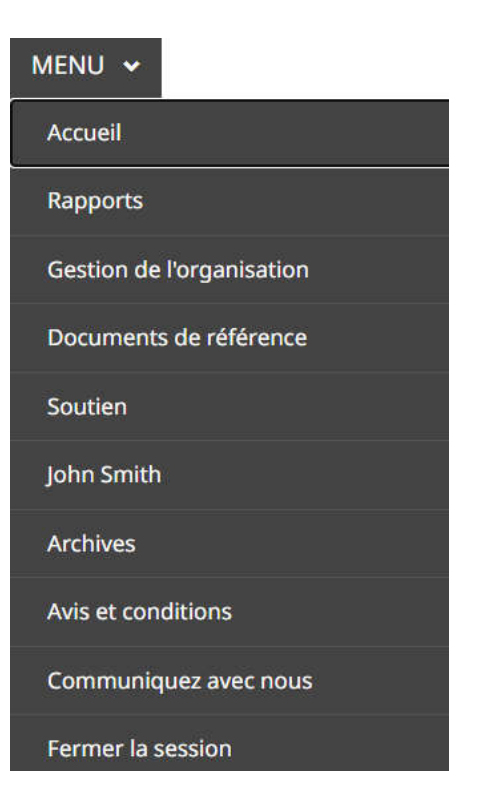

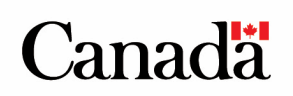